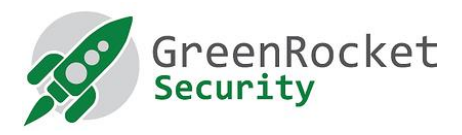

# Programovanie Yubikey pre GreenRADIUS, v režime OATH **HOTP**

## 1. ÚVOD

Tento návod opisuje, ako naprogramovať kľúče Yubikey v režime OATH HOTP. Výsledné OTP jednorazové heslo - bude mať 18 znakov namiesto predvolených 44 znakov.

#### 2. PREDPOKLADY

- Máme všetky Yubikey, ktoré chceme naprogramovať
- Stiahnite si <sup>a</sup> nainštalujte do počítača nástroj Yubico Personalization Tool (k dispozícii tu)
- Ak potrebujete ďalšie kľúče Yubikey, môžete si ich kúpiť tu

#### 3. NAPROGRAMOVANIE KĽÚČOV YUBIKEY

- 1. Otvorte **Yubico Personalization Tool**
- 2. Vyberte položku ponuky **"Settings"**.
	- a. Kliknite na **"Use and enforce customer prefix"** a do poľa ModHex zadajte **"ubgr"**.
	- b. V časti **"Log configuration output"** vyberte možnosť **"PSKC"**.

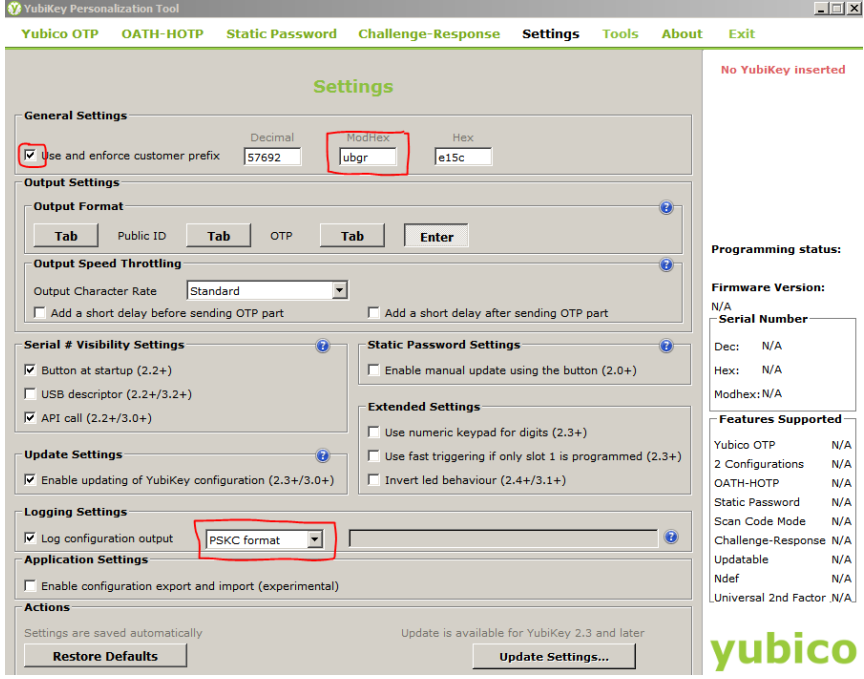

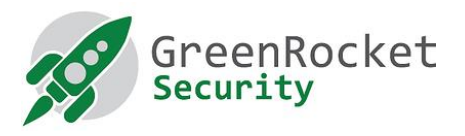

3. Vyberte položku **"OATH-HOTP"** a kliknite na **"Advanced"**.

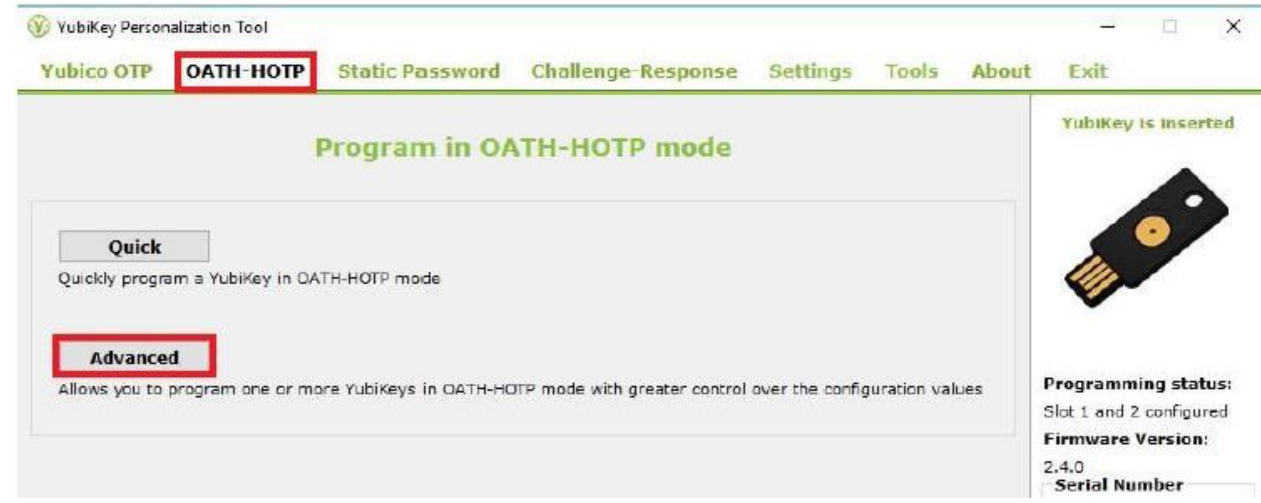

- 4. Zobrazí sa nasledujúca obrazovka, pozri nižšie:
	- a. Vyberte položku **"Configuration Slot 1"**.
	- b. Vyberte položku **"Program Multiple Yubikeys"**
	- c. Vyberte možnosť **"Select Automatically program YubiKeys when inserted"**.
	- d. V časti **"Under Parameter Generation Scheme"** vyberte možnosť **"Increment Identities; Randomize Secret"**.
	- e. V časti OATH-HOTP Parameters vyberte položku **"All Modhex"**

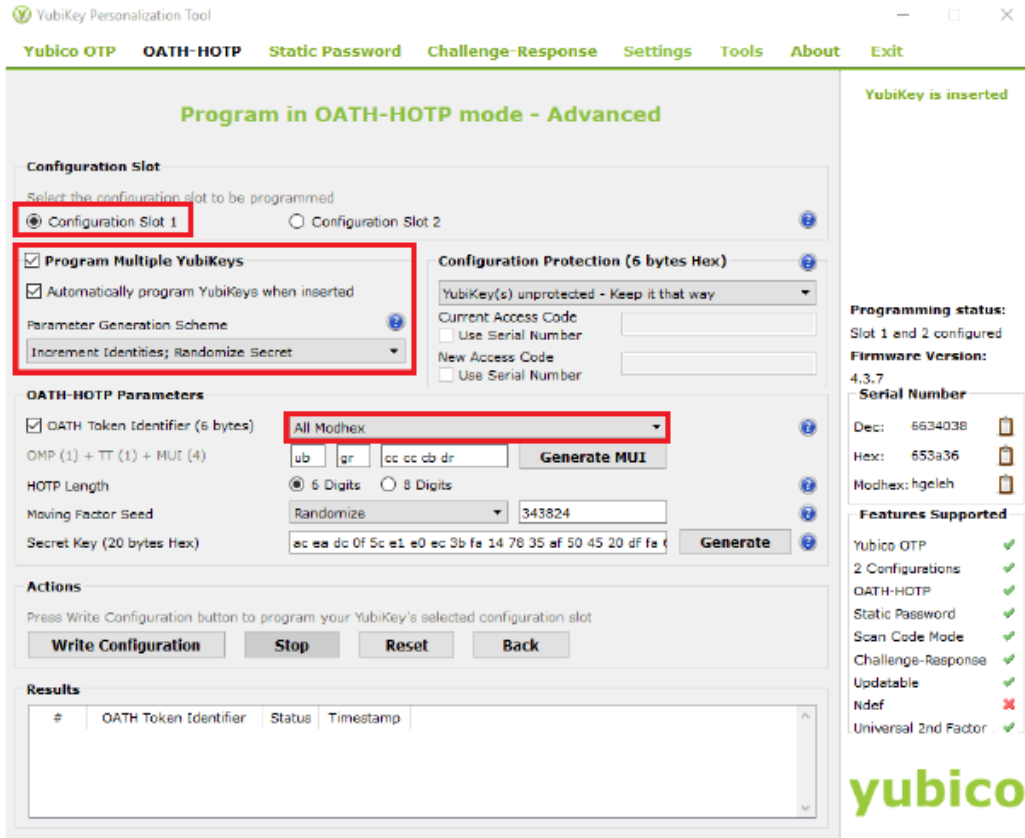

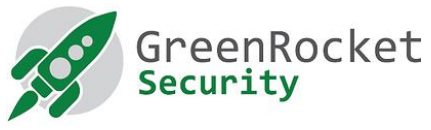

5. Nastavte dĺžku HOTP na **"6 digits"** a **"Moving Factor Seed"** na **"Randomize"** a kliknite na tlačidlo **"Generate"** alebo na vygenerovanie predpokladaného tajného kľúča.

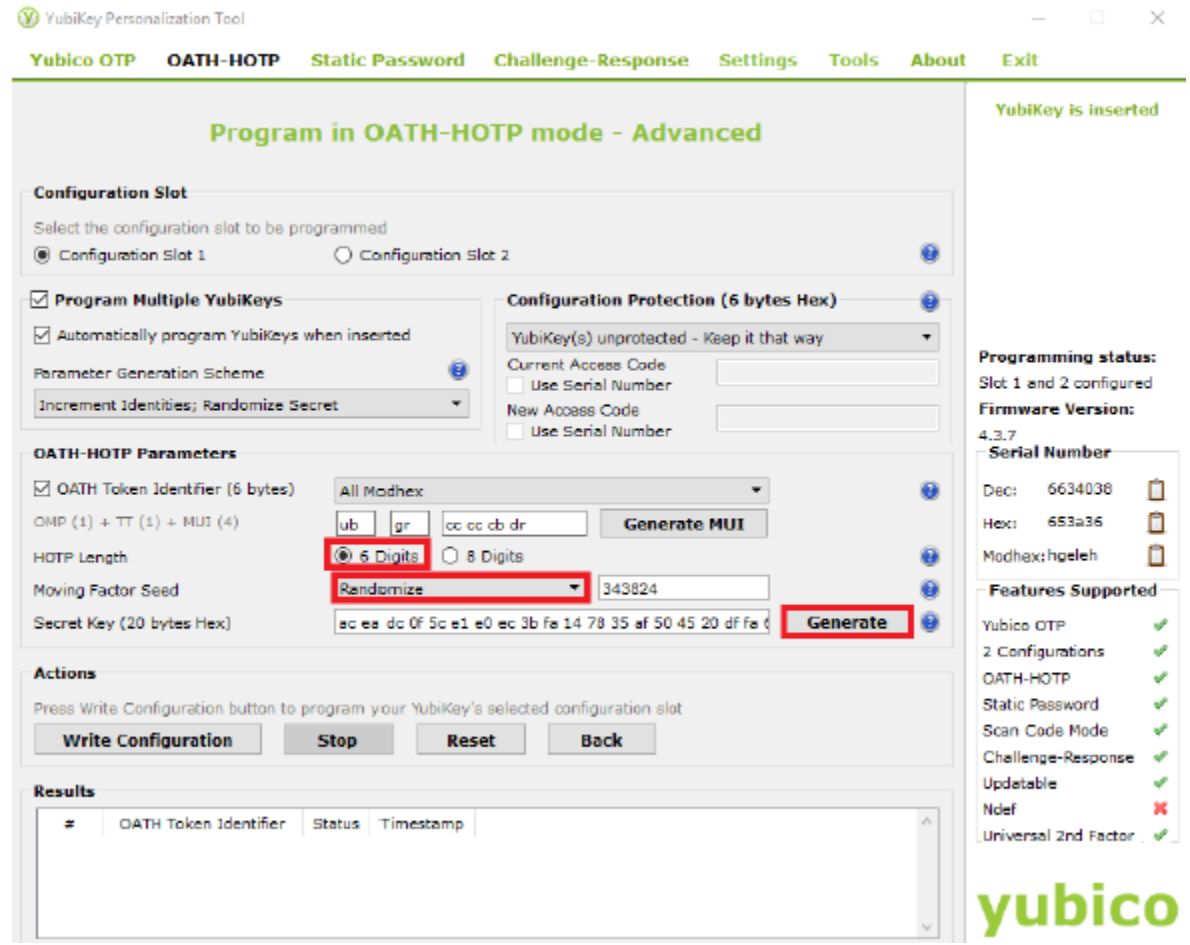

- 6. Vložte prvý Yubikey a kliknite na tlačidlo **"Write Configuration"**. Výstupný súbor pomenujte a uložte. (Poznámka: uistite sa, že výstupný súbor neobsahuje žiadne znaky medzery.)Tento súbor bude obsahovať bezpečnostné údaje naprogramovaných kľúčov Yubikey. Uchovávajte ho na bezpečnom mieste, kým nebude vložený do systému GreenRADIUS. Potom ho po nahratí odstráňte.
- 7. Už vložený Yubikey sa naprogramuje a v tomto prípade sa zobrazí správa o jeho úspešnosti. Odstráňte zariadenie Yubikey.
- 8. Bez toho, aby ste ukončili aplikáciu, vložte ďalší Yubikey. Počkajte, kým program naprogramuje vložený nástroj Yubikey (ak sa to podarí, zobrazí sa správa), a potom ho vyberte. Pokračujte v tomto postupe so zvyšnými kľúčmi Yubikey.
- 9. Po naprogramovaní všetkých zariadení Yubikeys kliknite na tlačidlo "Stop" a zatvorte aplikáciu.

### 4. IMPORTOVANIE NOVÉHO SÚBORU SECRET DO PROGRAMU GREENRADIUS

- 1. Otvorte nové okno v prehliadači a prejdite na webovú stránku správy GreenRADIUS.
- 2. Uistite sa, že validačný server je nastavený na **"Local Validation Server on GreenRADIUS"**. Túto možnosť možno nastaviť na karte **"Global Configuration"** v časti **"Validation Server"**.

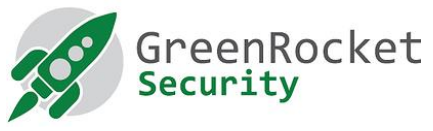

- 3. Taktiež v časti **"Global Configuration"** na karte "General settings" nastavte **"YubiKey (OATH-HOTP Mode) Configuration – OTP Length"** na hodnotu 6 a uložte pomocou "Save".
- 4. Prejdite na položku **"Import Secrets"**.
- 5. Vyberte položku **"Import OATH Tokens (PSKC Container)"**a kliknite na **"Browse..."**.
- 6. Vyberte súbor vytvorený počas programovania.
- 7. Kliknite na tlačidlo **"Upload"**. Neopúšťajte webovú lokalitu. Počkajte na správu o úspechu.
- 8. Po úspešnom odoslaní sa vám na karte "List Tokens" zobrazia novoimportované tokeny.